# **PODNOŠENJE ZAHTJEVA RODITELJA**

### **e-Upis u 1. razred**

Upute su napravljene u skladu s korisničkim uputama Nacionalnog informacijskog sustava upisa u osnovne škole (podaci na snimkama ekrana su primjeri iz uputa)

### Prijava u sustav

**Portal za upis u osnovne škole**

#### Prijava na linku: [https://e-upisi.hr](https://e-upisi.hr/)

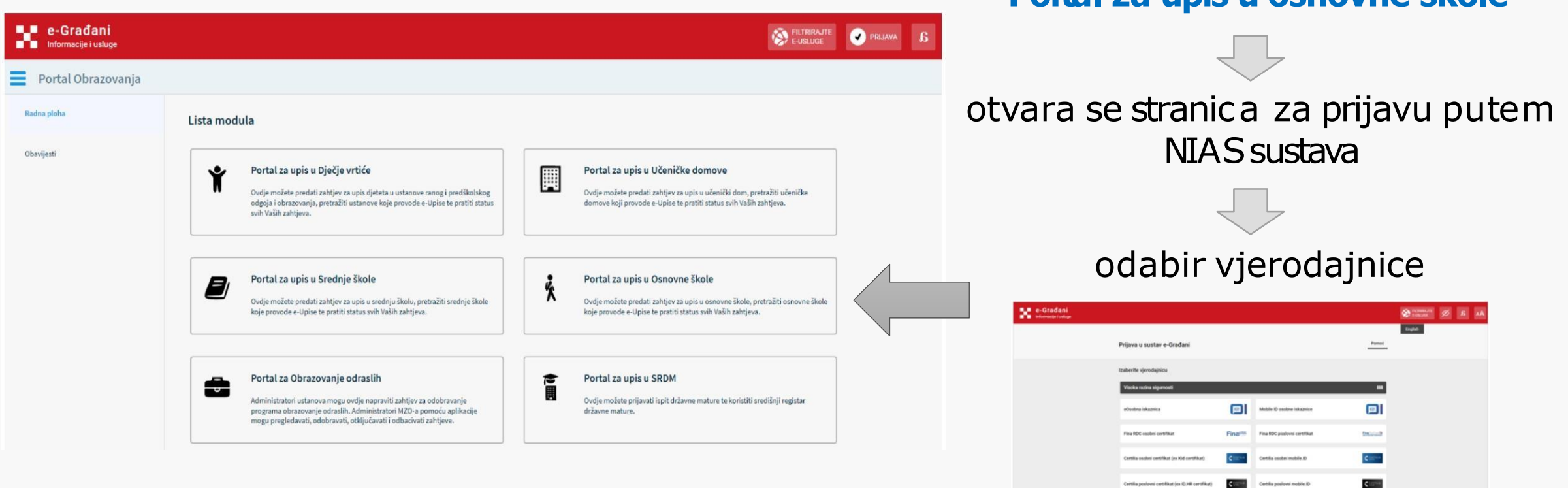

## Postupak redovnog upisa

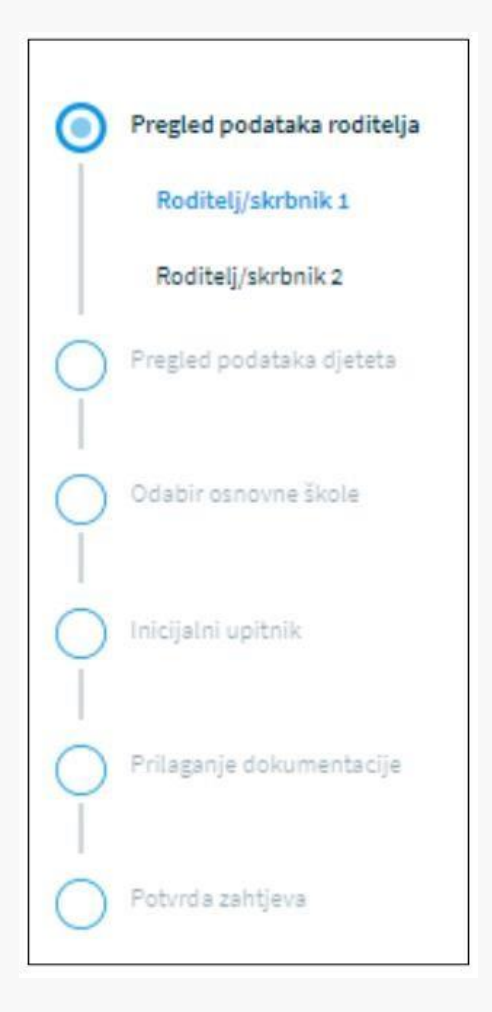

klik na gumb **Redovan upis** (nalazi se na ekranu *Popis djece*)→ otvara se stranica skoracima zahtjeva

prilikom ispunjavanja zahtjeva, potrebno je proći kroz **sve korake**

unos obveznih podataka (*označeni* **\***)

*potrebno je popuniti podatke koji nedostaju*

sljedeći korak klikom na gumb **Potvrdi i nastavi**

Potvrdi i nastavi

*\*korisnik u bilo kojem trenutku može odustati od unesenih podataka gumb Odustani ili spremiti podatke gumb Spremii zatvori i naknadno nastaviti spopunjavanjem.*

> Spremi i zatvori Odustani

### Pregled podataka roditelja- roditelj/skrbnik 1

Roditelj/skrbnik koji je prijavljen u aplikaciju *(većina podataka je dohvaćena iz vanjskih servisa i ne može se mijenjati)*

*(potrebno unijeti podatke koji nedostaju)*

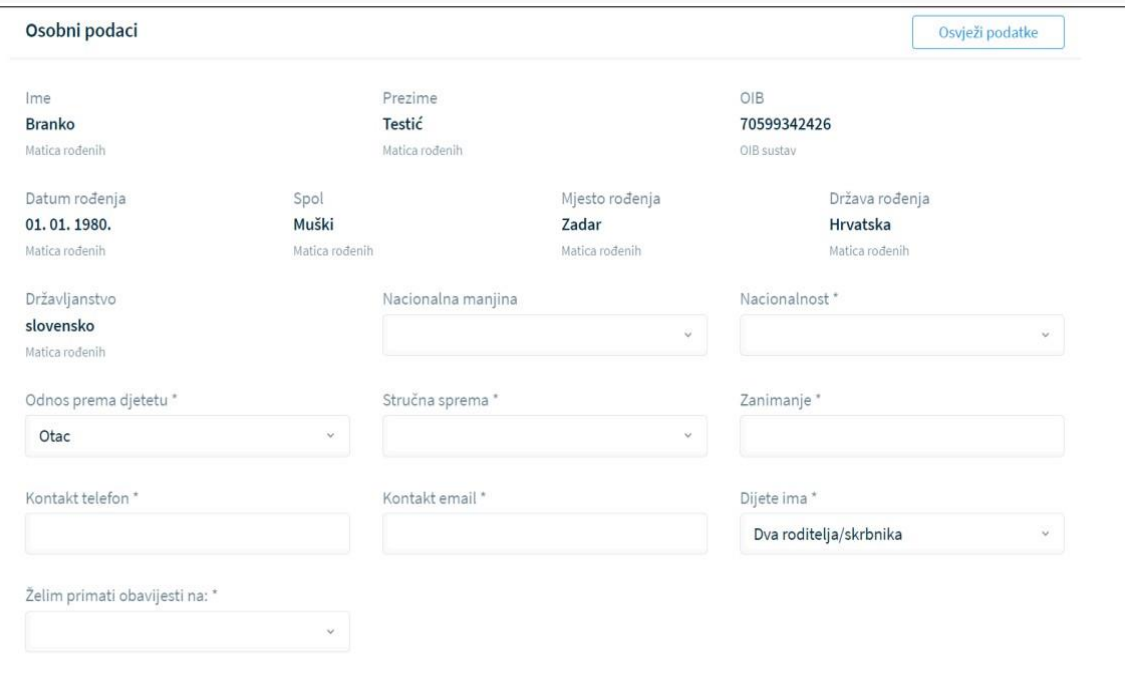

*U slučaju krivih podataka u vanjskim sustavima potrebno se direktno obratiti institucijama*

- osobni podaci (podaci iz OIB servisa i Matice rođenih)
- podaci o prebivalištu i boravištu (podaci iz MUP servisa)

*Nakon unosa novih podataka od strane institucija, nove podatke dohvatite klikom na gumb*

#### **Osvježi podatke**

### Pregled podataka roditelja- roditelj/skrbnik 2

#### Unos podataka, *prezime, ime i OIB*te klik na gumb **Provjeri ispravnost unesenih podataka**

*(potrebno unijeti i druge tražene podatke)*

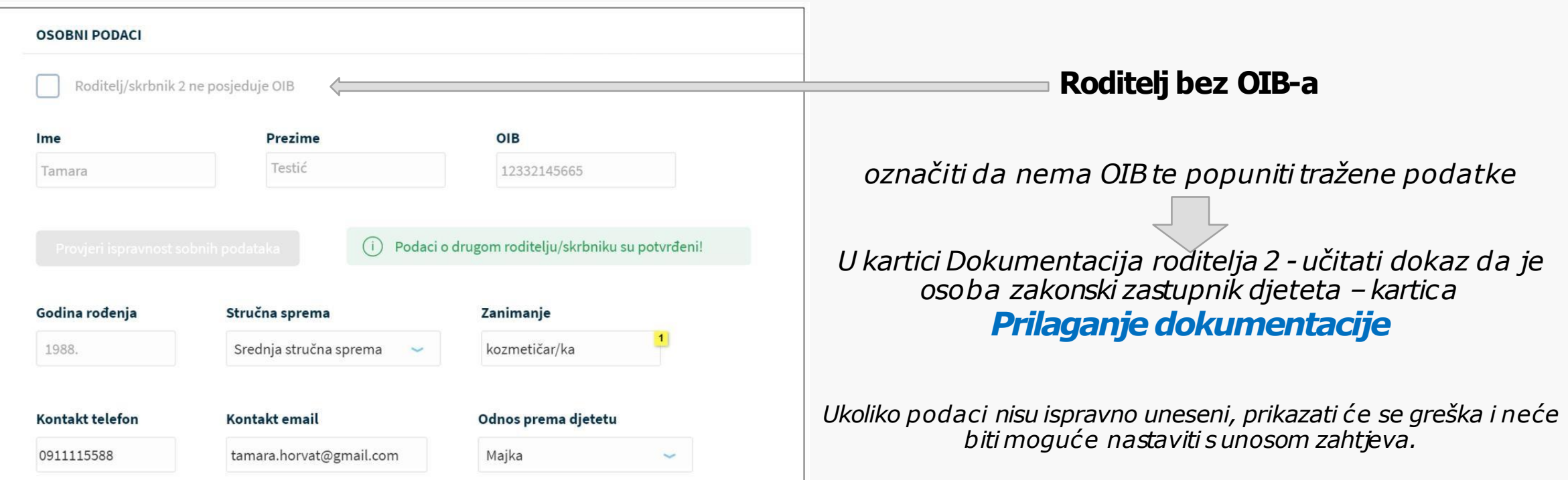

### Pregled podataka djeteta

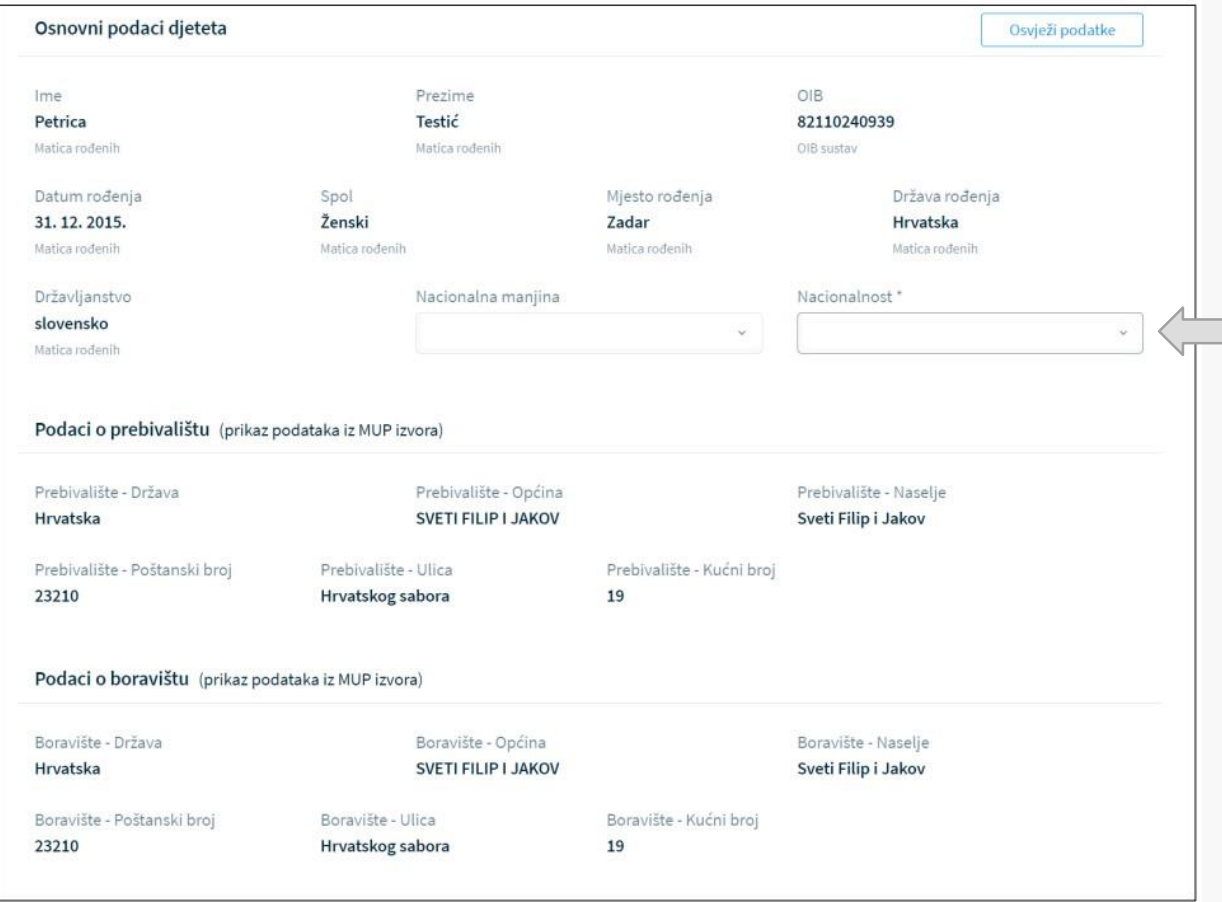

Pregledati i nadopuniti podatke o djetetu **svi podaci se dohvaćaju iz vanjskih sustava**

• podatak o nacionalnoj manjini i nacionalnosti se dodaje (moguće je odabrati opciju **Ne želimse izjasniti***)*

### Odabir osnovne škole

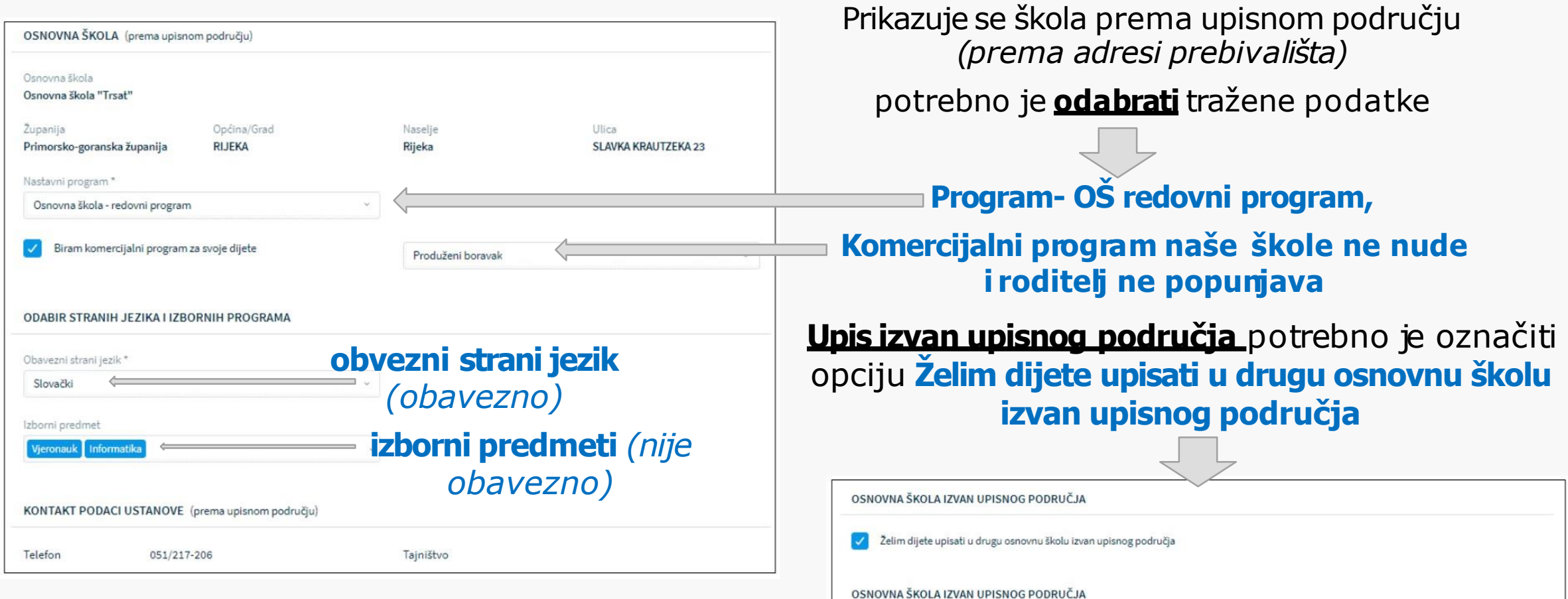

## Inicijalni upitnik

Upis dodatnih podataka o djetetu.

(obavezna polja označena su zvjezdicom **\***)

Slijedimo korake prema aplikaciji, dio podataka je unesen te ih je potrebno provjeriti.

## Prilaganje dokumentacije

Obavezno samo kod postupka **redovnog upisa za djecu s teškoćama u razvoju ili privremenog oslobađanja**. Odnosi se samo na djecu koja imaju Rješenje tijela vještačenja i/ili dokumentaciju (medicinsku, psihološku, edukacijsko-rehabilitacijsku i dr.)

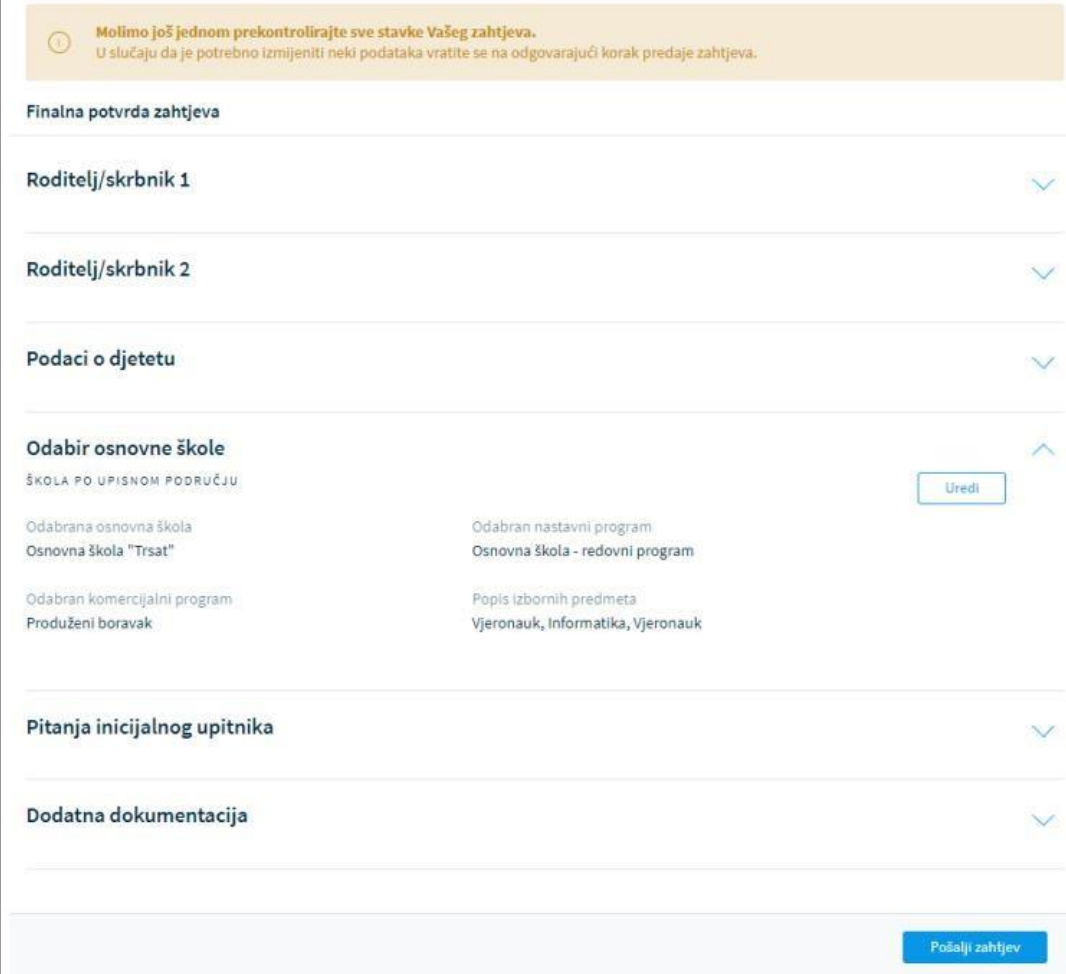

## Potvrda zahtjeva

Pregled unesenih podataka

klikom na jedan od koraka prikazanih na ekranu, prikazuju se podaci uneseni u tom koraku

#### **POŠALJIZAHTJEV**

Pošalji zahtjev

*(obavijest o uspješnoj predaji zahtjeva stiže ne e-mail) Status zahtjeva vidljiv je na stranici* **Popis djece**

*Nakon potvrde zahtjeva, uneseni podaci su vidljivi za pregled, ali roditelj ih više ne može mijenjati.*

U slučaju da roditelj nije u mogućnosti sam podnijeti zahtjev neka se obrati u Matičnu školu u Ivancu.

U skladu s dobivenim uputama za Stručno povjerenstvo škole pripremila Vesna Vitez, mag. Pedagogije.